## Pièces jointes

Il est facile et courant de joindre des documents informatiques sous toutes

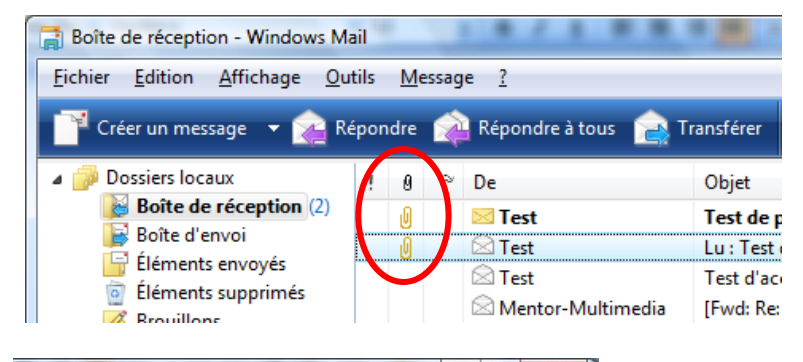

leurs formes : photos, musiques, vidéos, factures, devis, plans… Vous repérez les messages qui en contiennent par la présence du trombone.

Pour l'ouvrir, cliquez donc

sur celui-ci. Puis sur la pièce jointe en question (il peut y en avoir plusieurs). Dans

cet exemple, il s'agit d'une photo qui s'ouvrira instantanément dans une nouvelle fenêtre.

lar-

bor

 $\Box$  ex 062.jpg (424 Ko)

Vous savez donc maintenant ouvrir une pièce jointe que vous avez reçue. Il serait bien de savoir aussi en envoyer ! Pour cela, il faut que le document ou la photo soit préalablement enregistré dans votre ordinateur.

Vous commencez à rédiger un mail (comme d'habitude !), puis cliquez (c'est cela le secret) sur l'icône du

trombone, signe que vous voulez envoyer une pièce jointe. Sélectionnez alors votre image ou votre document en cliquant dessus, puis cliquez sur « ouvrir ».

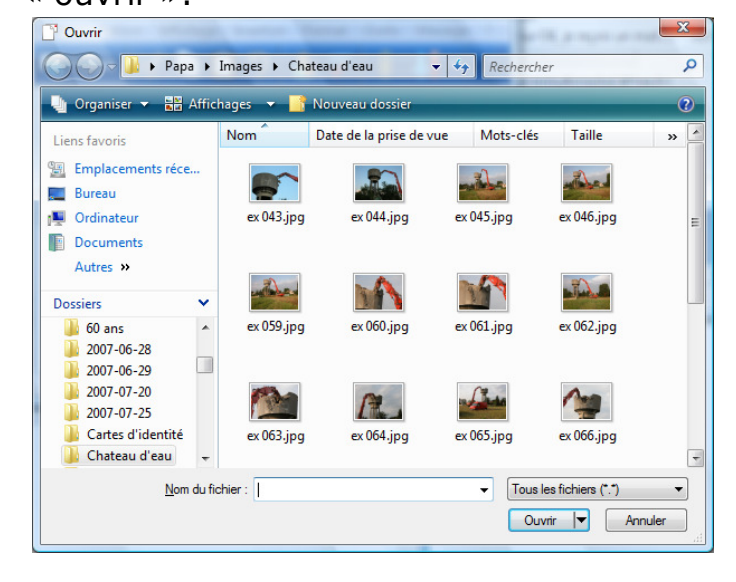

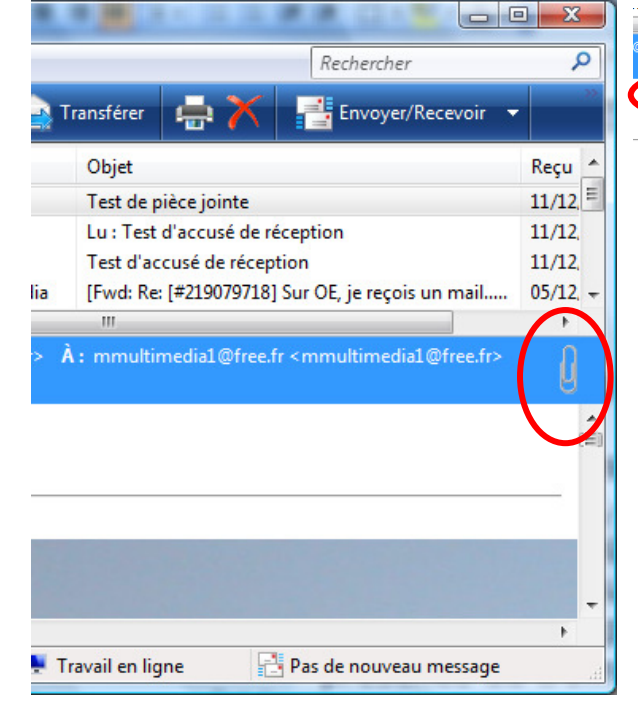

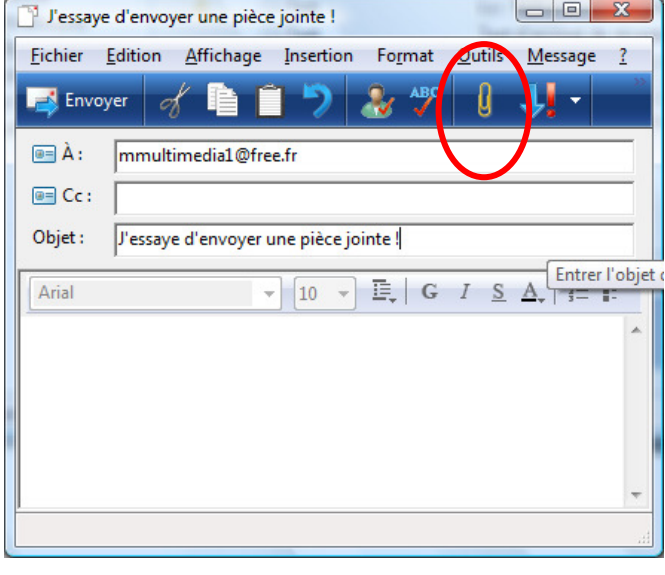

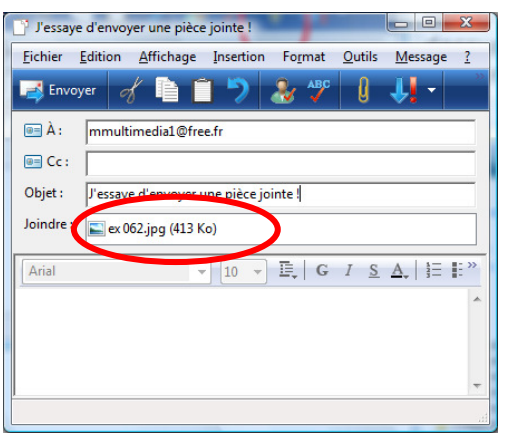

Sur la ligne « joindre », le nom du fichier s'affiche alors, avec la taille informatique de votre image.

Si vous avez un doute, double-cliquez dessus : il s'ouvrira.

Vous n'avez plus qu'à compléter et à envoyer votre message.

Il faut quand même faire attention à un détail : il ne faut pas que vos pièces jointes (on peut en mettre plusieurs) soient trop lourdes (au sens informatique du mot). Il ne faut pas qu'elles dépassent 5 Mo (Méga-octets ou millions d'octets), au risque d'être refusées par le système.

Dans notre exemple, notre pièce jointe fait 413Ko (Kilo-octets, soit milliers d'octets), ce qui est très raisonnable.

Il est possible que vous ne puissiez pas ouvrir les pièces jointes que vous envoient vos correspondants. Elles sont grisées. Il s'agit d'un réglage fait par défaut sur votre logiciel, en principe pour éviter les virus, mais qu'il faut modifier dans la pratique…

Dans ce cas, allez dans le menu « outils », « options », puis choisissez l'onglet « sécurité ».

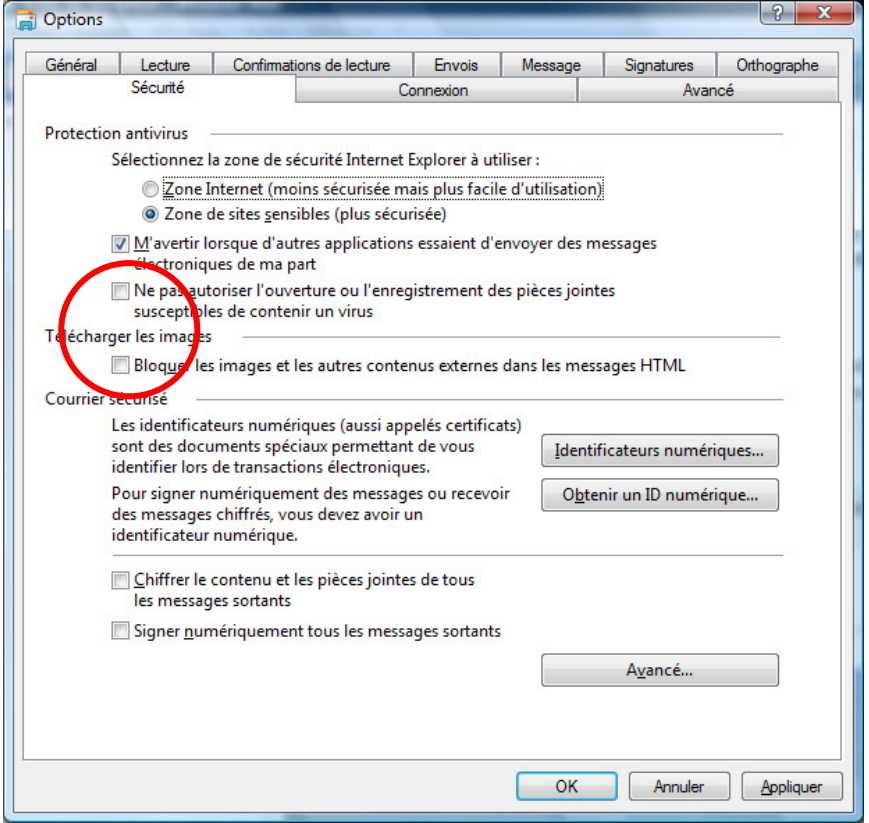

Il faut alors décocher les 2 cases

- « Ne pas autoriser
	- l'ouverture… »
	- « Bloquer les images… ».

Puis validez en cliquant en bas sur « OK ». Cela devrait résoudre votre problème.